## CRIANDO UMA BIBLIOTECA NO KERKYTHEA

por CHARLES BÉRGAMO

para o blog do Arqpadao

Vamos criar uma biblioteca no Kerkythea e no mesmo processo vamos fazer um Alpha mask, (Alpha mask ou máscara alpha, significa que você vai usar uma imagem com o fundo branco e criar a sensação de vazado dessa imagem), vamos entender melhor na prática

## 1º abra o kerkythea e peça um arquivo novo FILE>NEW

2º insira na área de trabalho um objeto, vamos lá: INSERT>BASIC PRIMITIVE>VERTICAL PLANE, como mostra na imagem abaixo, depois de inserido o objeto em cena veja que aparece o nome dele no campo do lado esquerdo da tela na coluna de MY SCENE click no nome e renomei-o para FOLHA

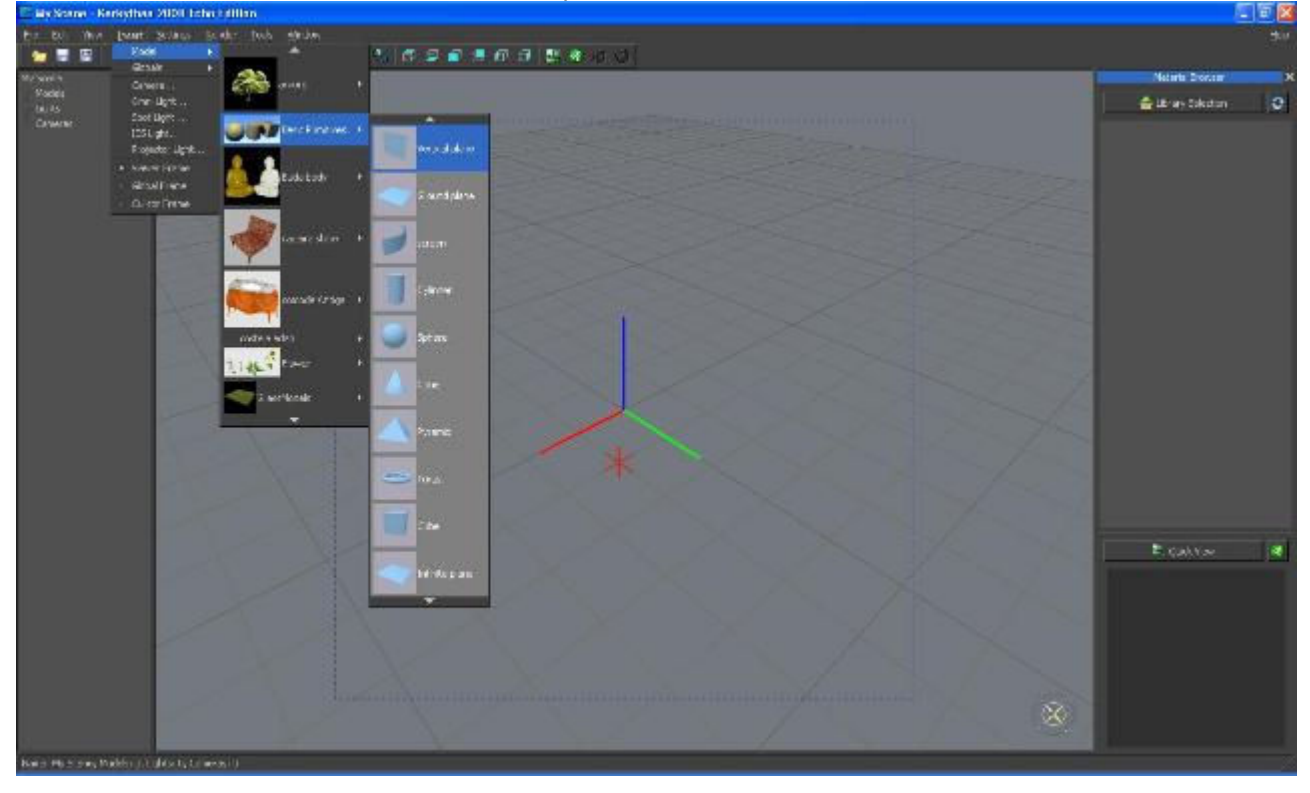

3<sup>°</sup> com o objeto selecionado, clique na esfera cinza que aparece na sua barra de ferramentas, **1990, 1990, 1990** e entrará no MATERIAL EDITOR (modo de edição), aplique uma textura de preferência algo que tenha um fundo branco, se desejar pode recorte essa imagem da folha e use como textura do seu modelo, o importante e termos uma imagem com o plano de fundo branco.

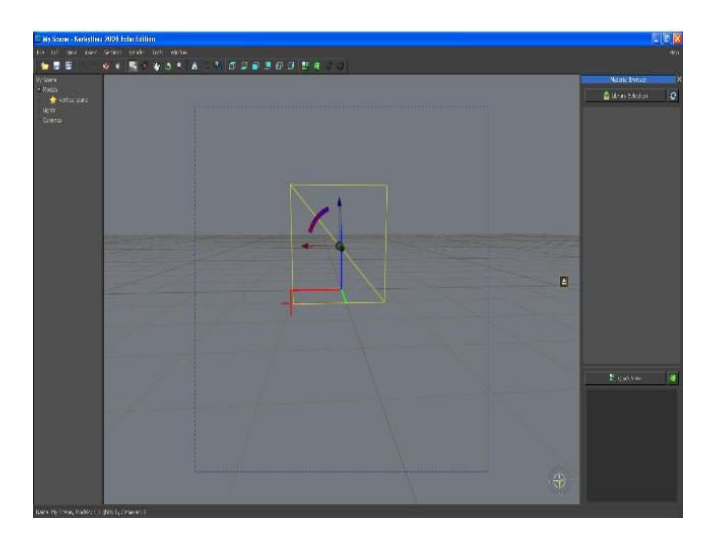

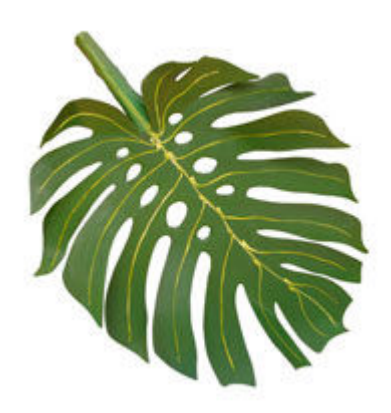

## MATERIAL EDITOR (Modo de edição)

Antes de começar veja se a opção MODEL SHAPE IN PREVIEW está habilitada, escolha de que forma deseja trabalhar, habilitada ou não

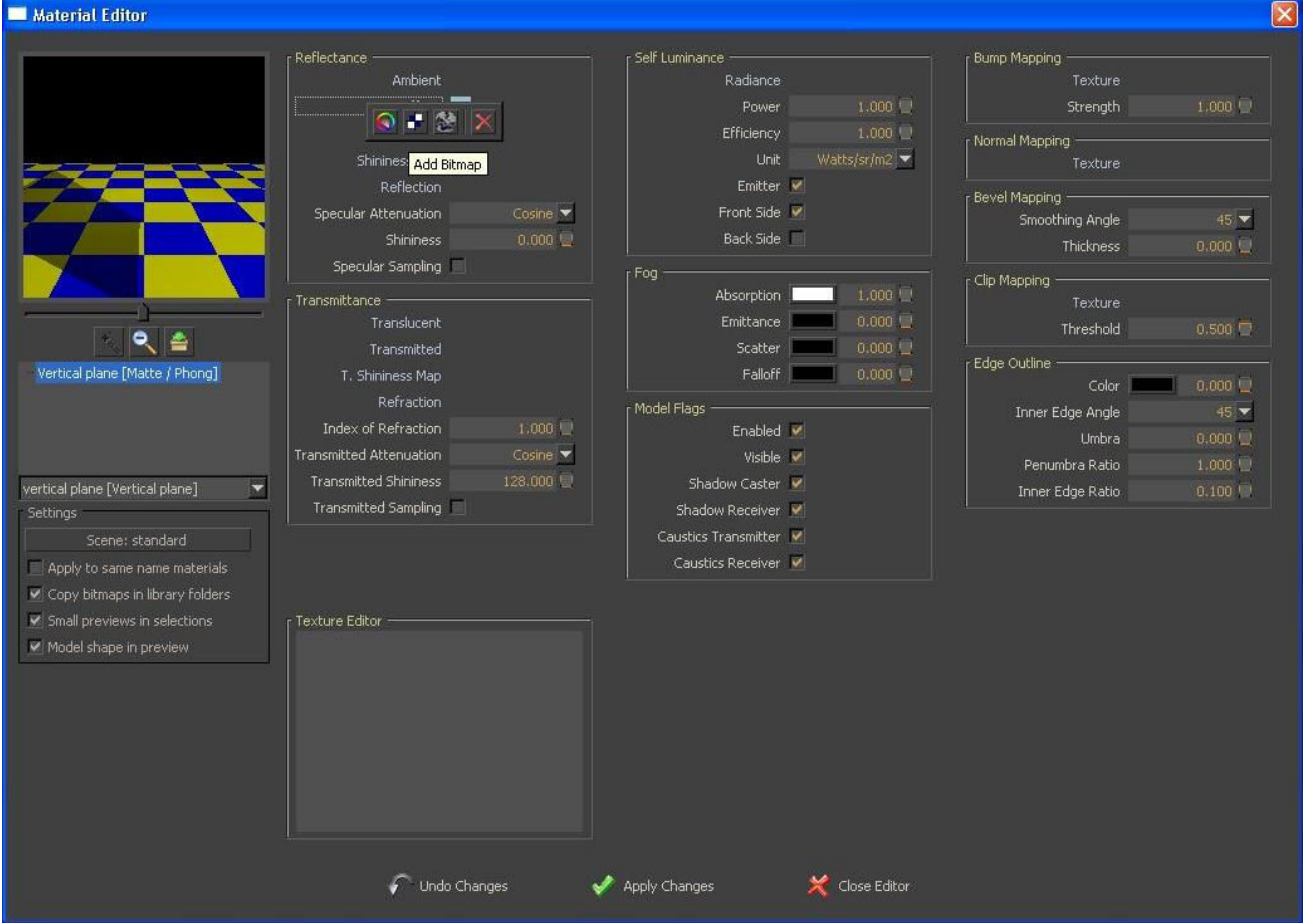

Aqui no modo de edição vamos escolher a opção DIFUSSE e clicando botão direito na frente do nome escolha o segundo ícone (azul e branco como um tabuleiro), vá em Browse e procure por sua imagem, depois OK e estará aplicada a textura no objeto, agora click botão direito na cor azul e delete essa cor, como mostra a imagem abaixo

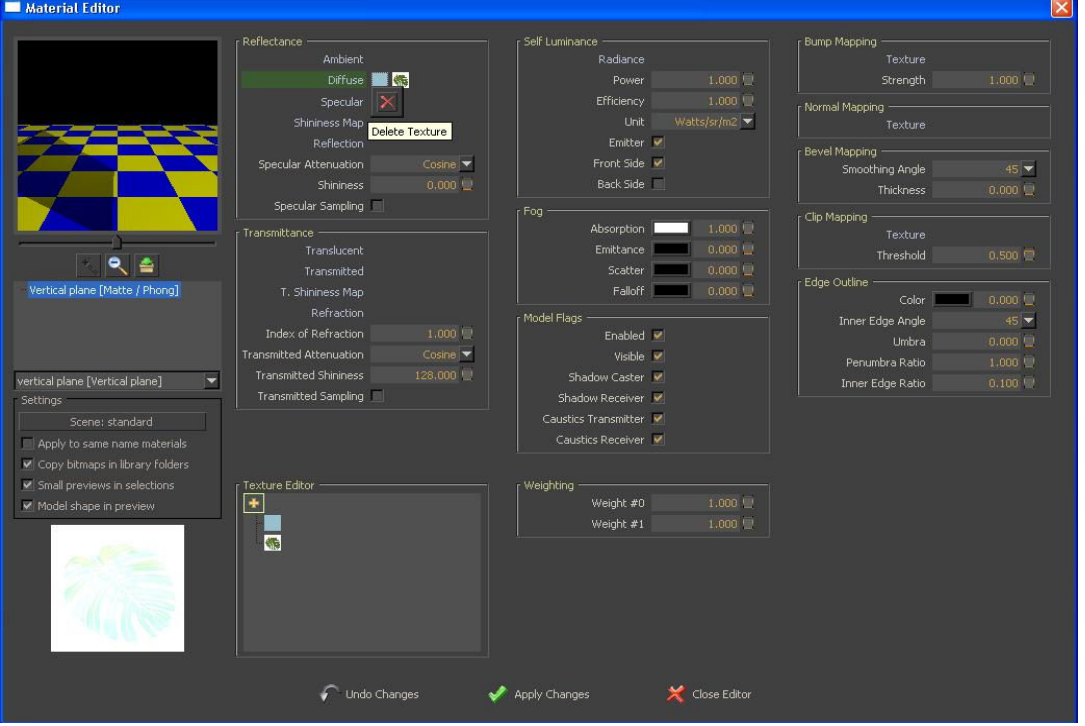

Os direitos autorais dessa apostila pertencem ao Designer de Interiores Charles Bérgamo – Curitiba-PR 2009

No campo onde tem o nome CLIP MAPPING (lado direito da tela) botão direito na frente do nome TEXTURE e faça o mesmo procedimento, escolha o segundo ícone, e entra novamente na tela BITMAP SELECTION, como mostra na imagem menor abaixo

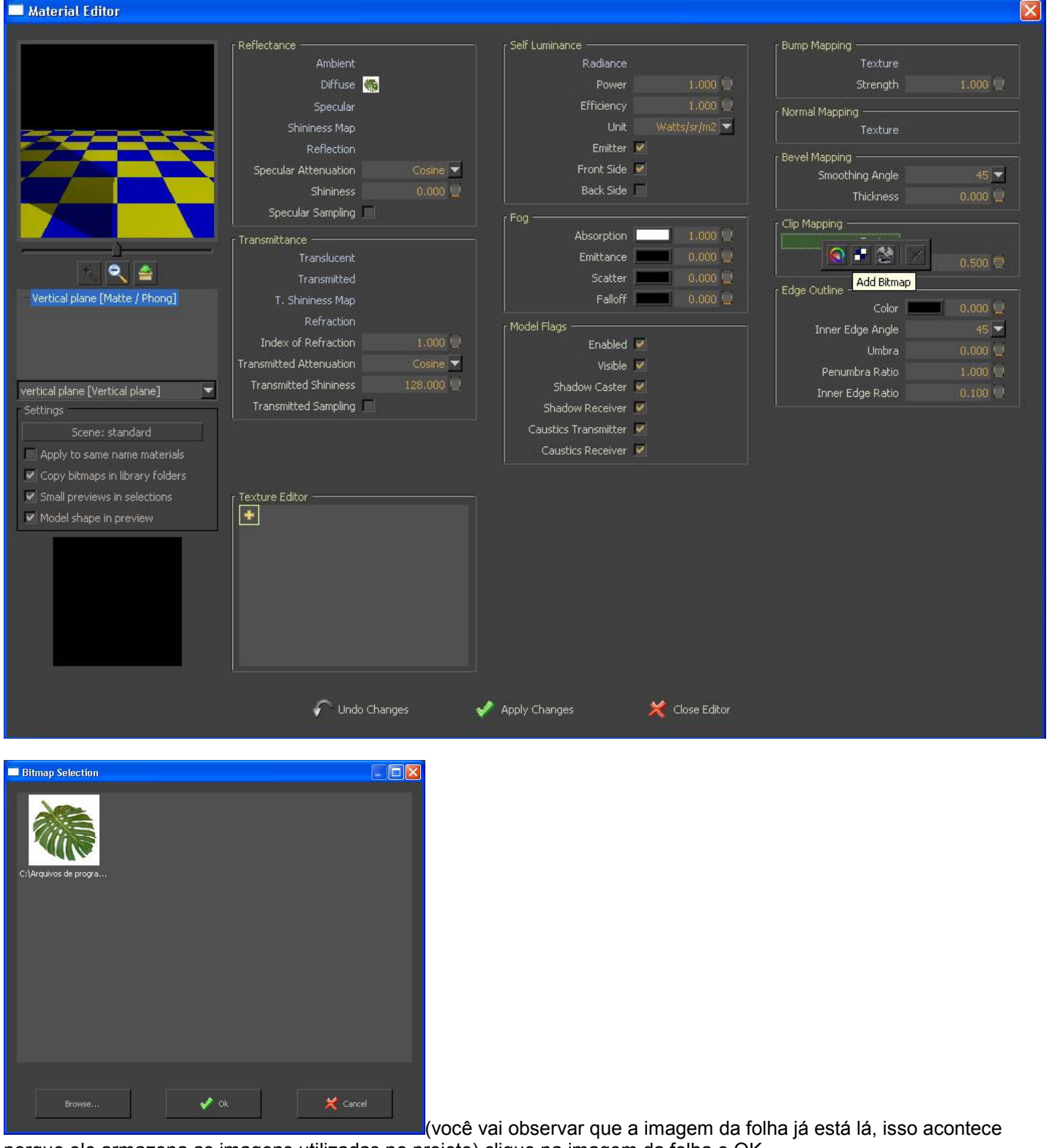

porque ele armazena as imagens utilizadas no projeto) clique na imagem da folha e OK,

De volta na tela MATERIAL EDITOR clique na frente do nome TEXTURE no campo CLIP MAPPING para ter certeza de que vai está trabalhando com essa imagem, veja que essa imagem no campo TEXTURE EDITOR clique na imagem que está nesse campo e vai abrir o campo BITMAP OPTIONS, habilite a opção INVERTED, você vai notar que a imagem da folha muda, isso significa que foi feito o negativo dessa imagem, como mostra na tela menor abaixo, agora clique em APPLY CHANGES e ele volta para a área de trabalho

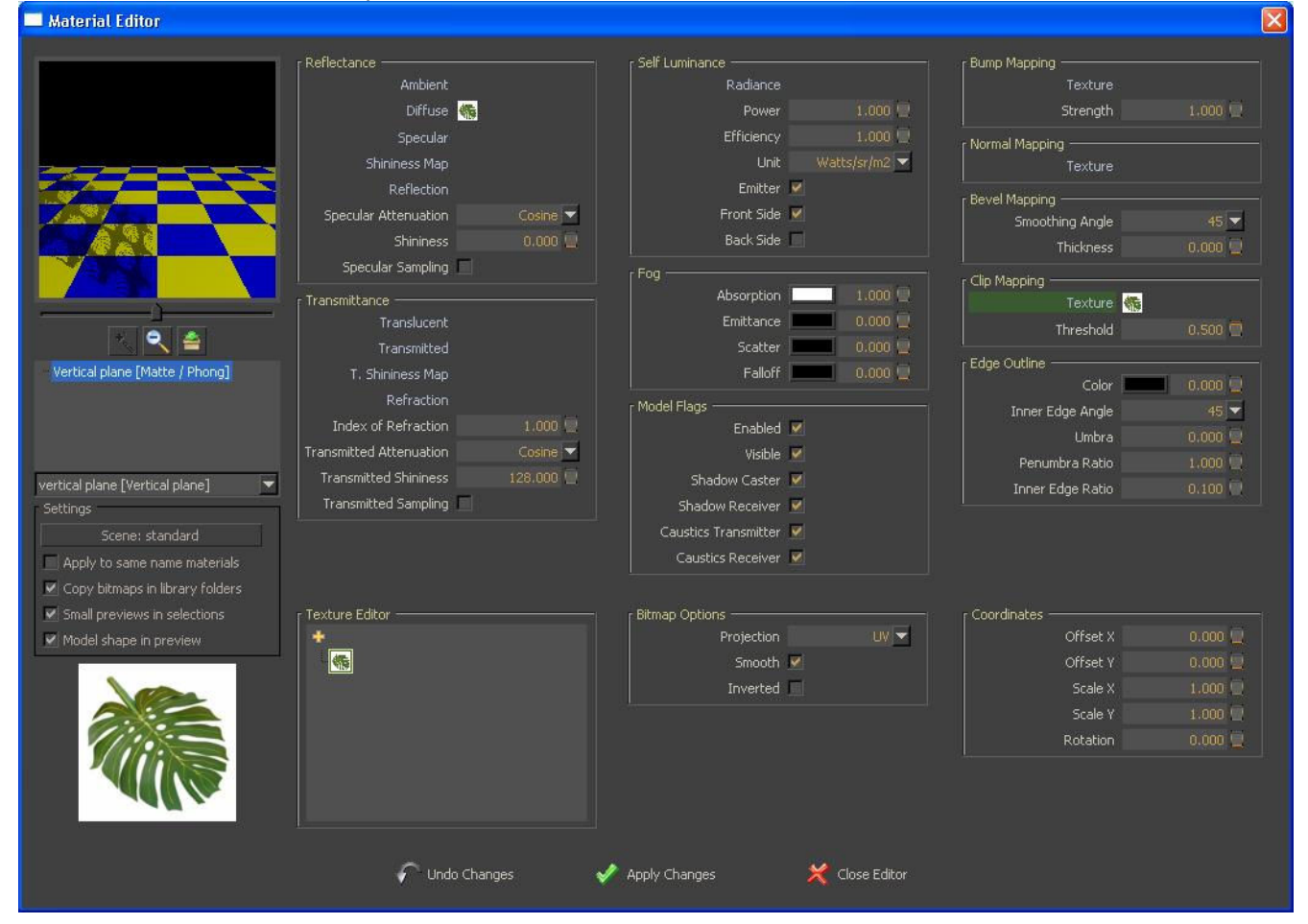

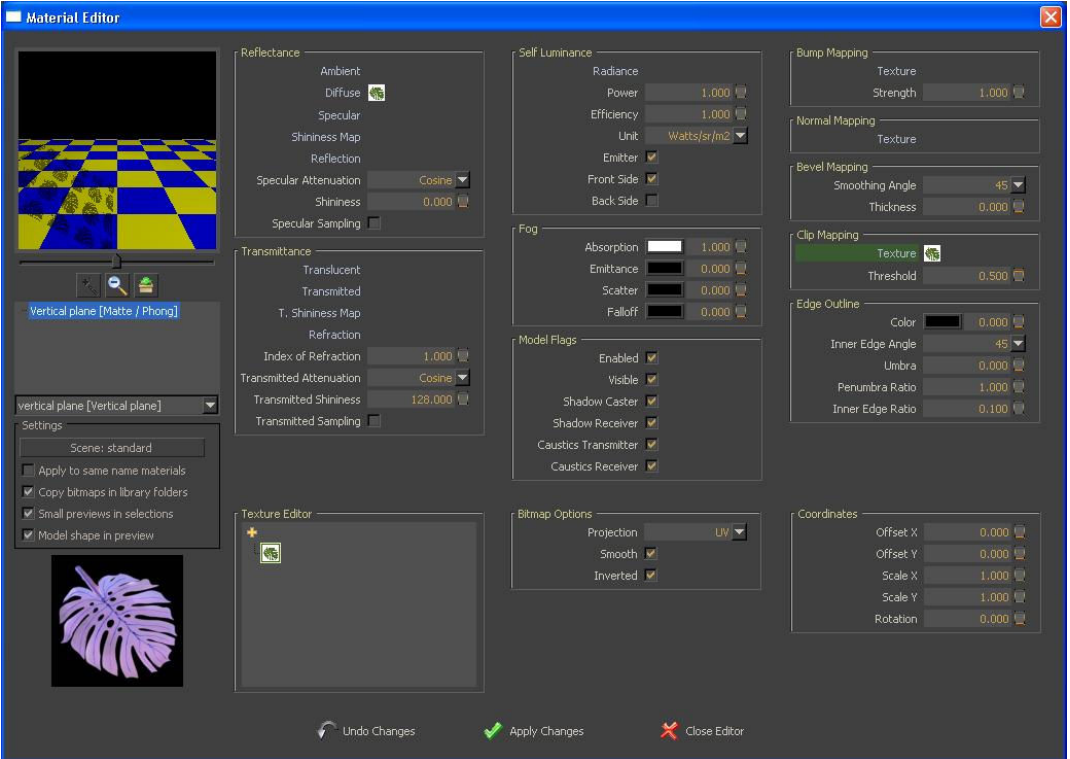

com esse procedimento

criamos nosso ALPHA MASK, mande renderizar e veja que a imagem da folha agora está vazada...Se a textura de folha ficou muito pequena e repetida como essa da imagem, use o recurso do BITMAP COORDINATES que já vimos em outra aula aqui no blog do arqpadao, para deixar uma imagem única da folha e num tamanho maior. Já criamos nosso Alpha Mask, se você mandar renderizar vai ver que sua folha ficou vazada.

Vamos criar nossa biblioteca, salve seu arquivo FILE>SAVE SCENE dê o nome de FOLHA.kzx, depois na área de trabalho coloque seu objeto em FRONT SIDE e renderize no tamanho 200x200, e salve sua imagem FILE>SAVE IMAGE dê o nome de FOLHA também, guarde essa imagem para usarmos mais tarde

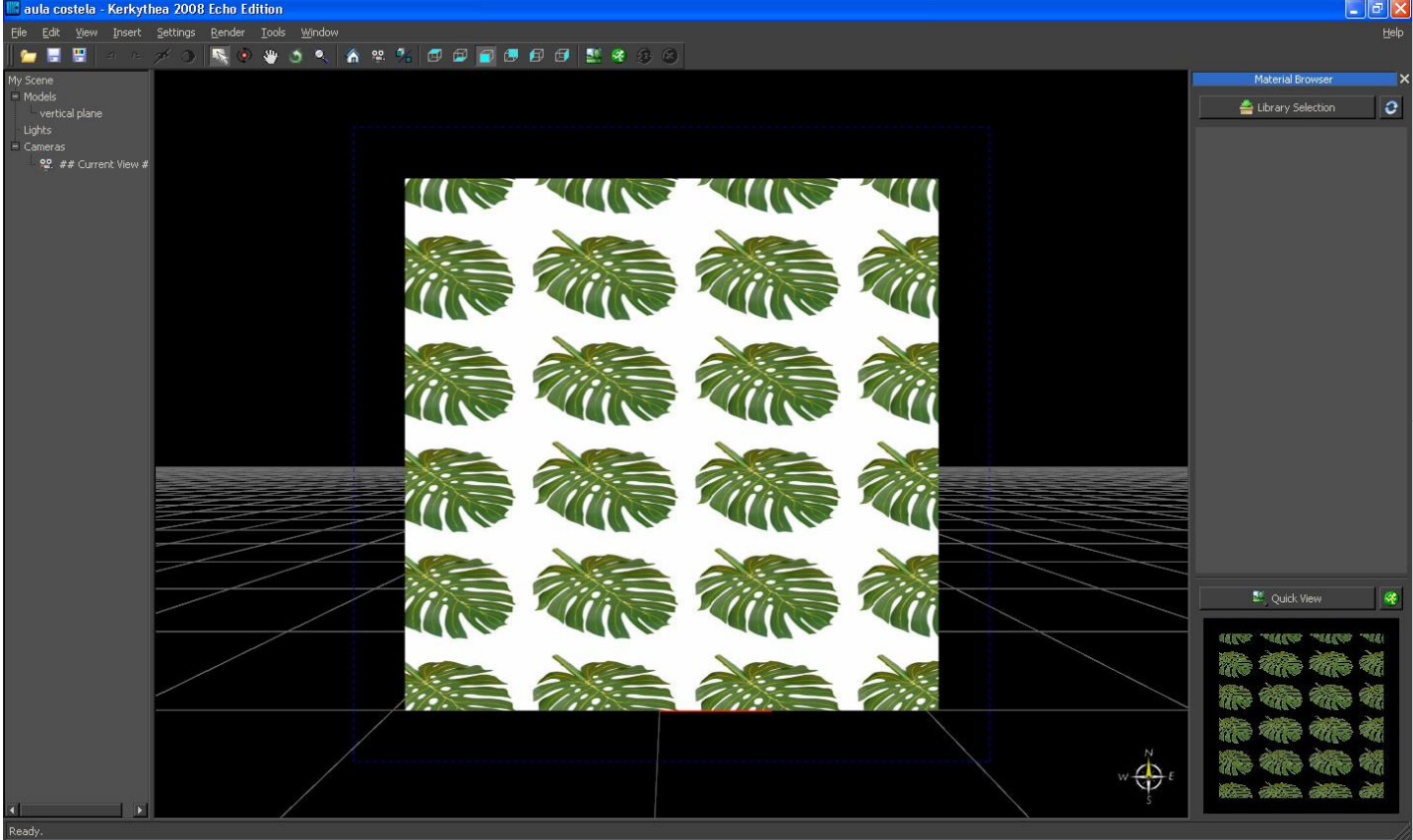

Os direitos autorais dessa apostila pertencem ao Designer de Interiores Charles Bérgamo – Curitiba-PR 2009

Agora na barra de ferramentas SETTINGS>MATERIALS entra na tela de MATERIAL WORKSHOP, observe que no campo SCENE MATERIALS aparece uma imagem, ela pode se apresentar das duas formas, como mostrado nas imagens abaixo, tanto faz uma ou outra, o que difere é somente a forma de apresentação do objeto em cena, na primeira imagem mostra o objeto no mesmo formato que ele esta em cena, e a imagem de baixo mostra o objeto de cena como uma esfera, nesse caso uma esfera vazada porque já criamos nosso Alpha Mask.

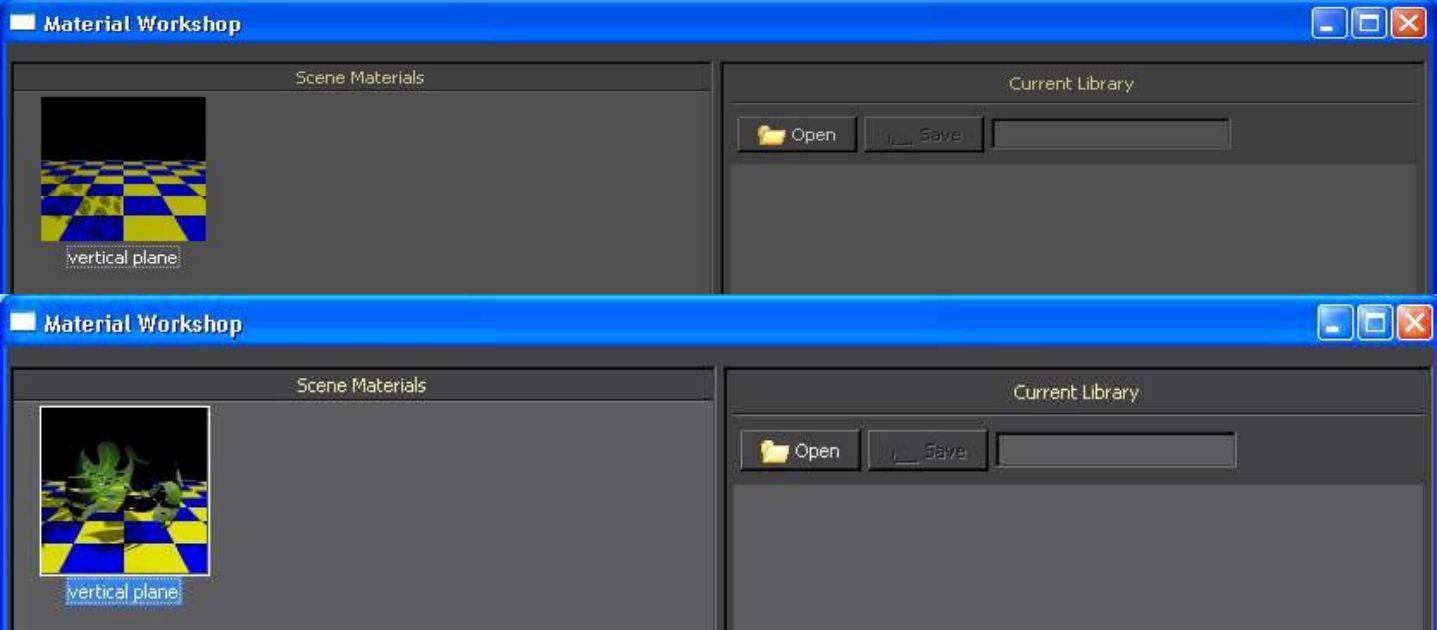

Na pag.2 mostra como habilitar e desabilitar essa função. Continuando,

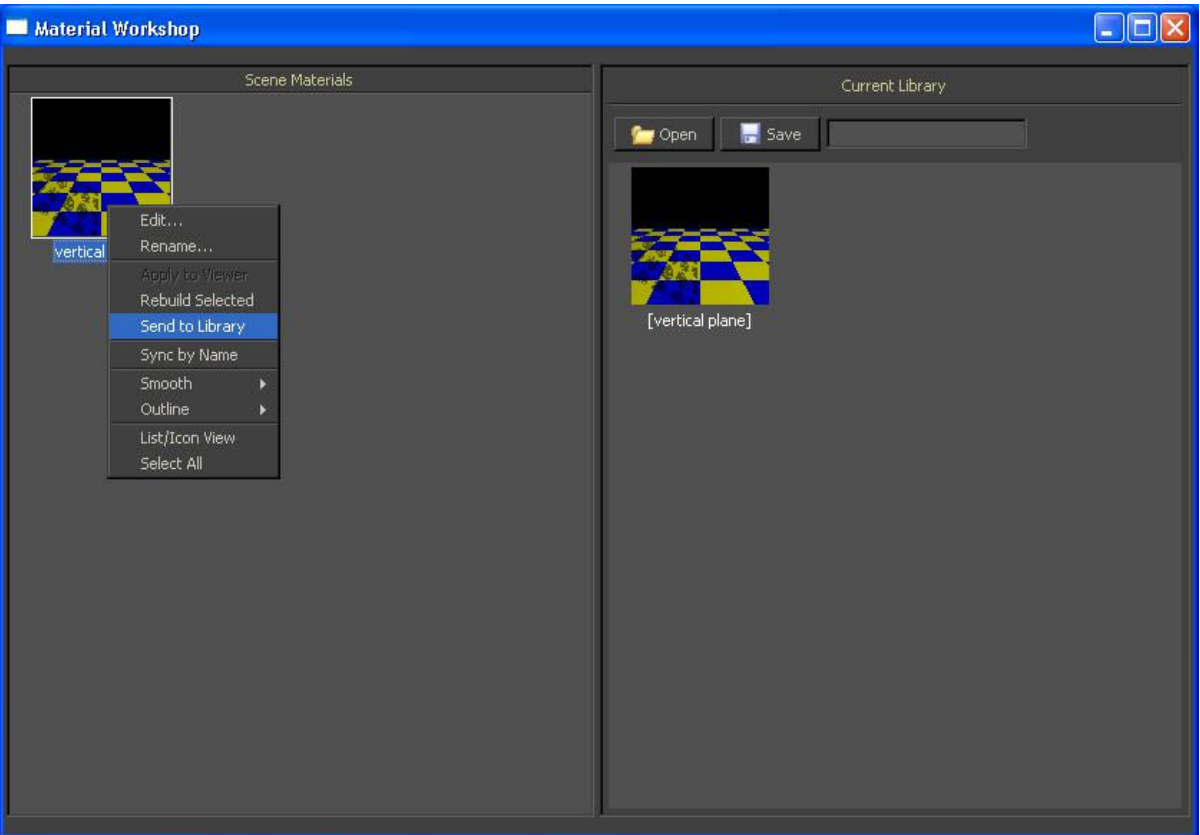

Click na imagem botão direito e em SEND TO LIBRARY, ele vai mandar essa imagem para o campo CURRENT LIBRARY click botão direiro e RENAME mude o nome de VERTICAL PLANE para FOLHA, em seguida SAVE, coloque novamente o nome FOLHA e OK, agora feche a tela MATERIAL WORKSHOP e minimize o programa.

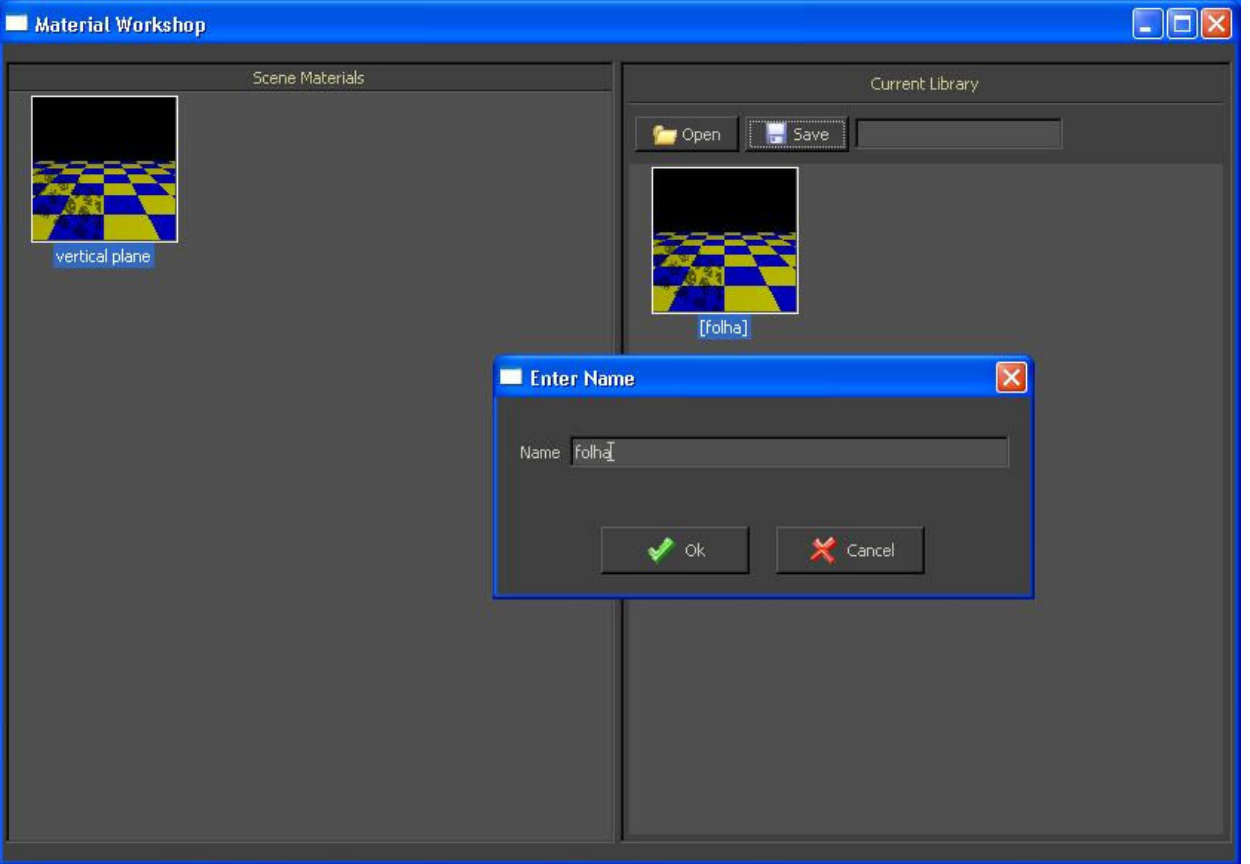

Agora vamos juntar tudo para que nosso objeto possa ser criado com sucesso...procure onde está instalado a pasta do programa KT no seu computador e ache a subpasta MATERIALEDITOR dentro dela é para ter uma pasta com o nome FOLHA, recorte essa pasta e cole na subpasta MODELS que se encontra na mesmo local onde esta a subpasta MATERIALEDITOR, agora você deve procurar o arquivo com o nome FOLHA.kzx que criamos quando salvamos o projeto em (FILE>SAVE SCENE na pag.5) e cole esse arquivo dentro da pasta com o nome FOLHA, bem como a imagem que renderizamos no tamanho 200x200 (se você conseguir redimensionar essa imagem para o tamanho 120x120 seria o ideal, você vai entender o porquê mais adiante), agora você tem uma pasta com o nome FOLHA e que está dentro da subpasta MODELS, agora abra sua pasta FOLHA e lá dentro é para conter os seguintes arquivos: - FOLHA.names

- FOLHA.previews
- FOLHA. Kzx
- uma imagem jpeg com o nome FOLHA no tamanho 200x20
- e um arquivo com nome FOLHA.XML (delete esse arquivo)
- e outra imagem com jpeg com outro tamanho (delete essa imagem

Aqui você vê que já redimensionei a minha imagem em 120x120 (a imagem no tamanho 120x120 fica no mesmo tamanho das imagens que estão na biblioteca de MODELS dentro do KT como mostra na imagem abaixo

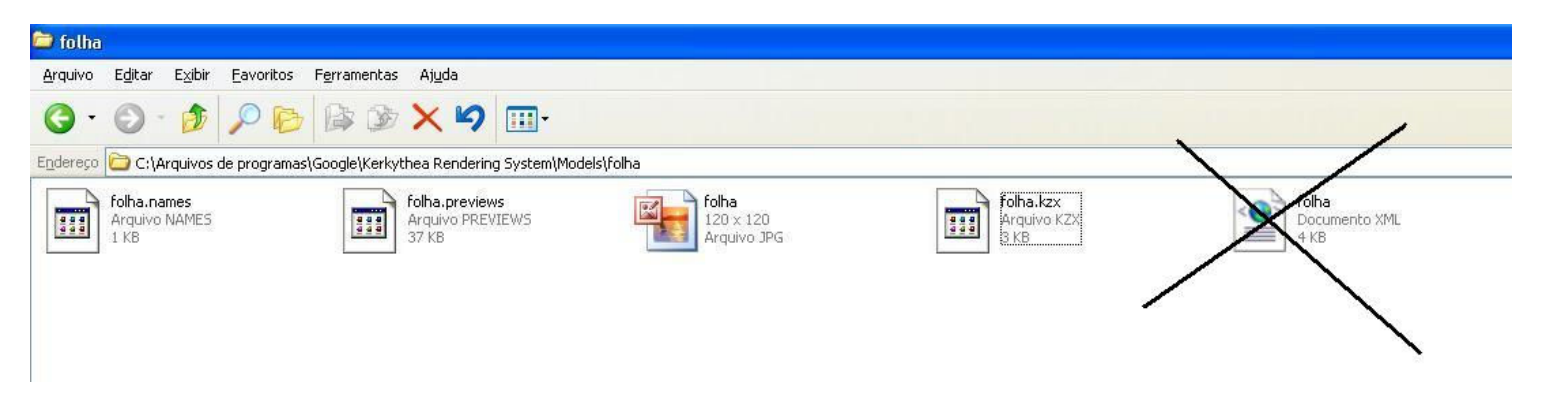

Feche essas pastas e abra maximize o programa KT

Delete o objeto que está em cena e deixe a sua área de trabalho limpa....agora na barra de ferramentas clique INSERT>MODEL>FOLHA e insira seu objeto em cena

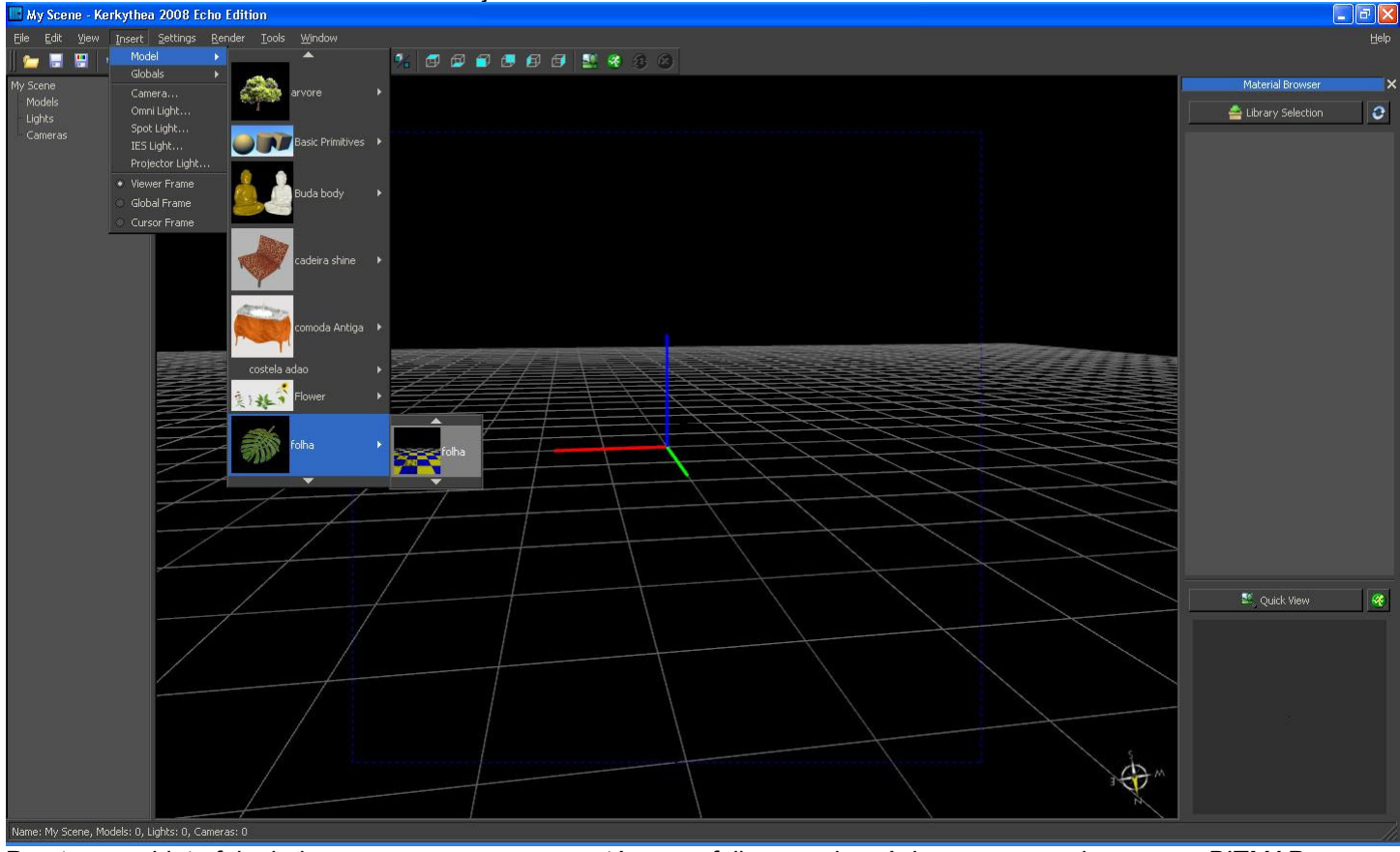

Pronto seu objeto foi criado com sucesso...o meu está com a folha grande e única porque usei o recurso BITMAP COORDENATION para encaixá-la melhor no objeto.

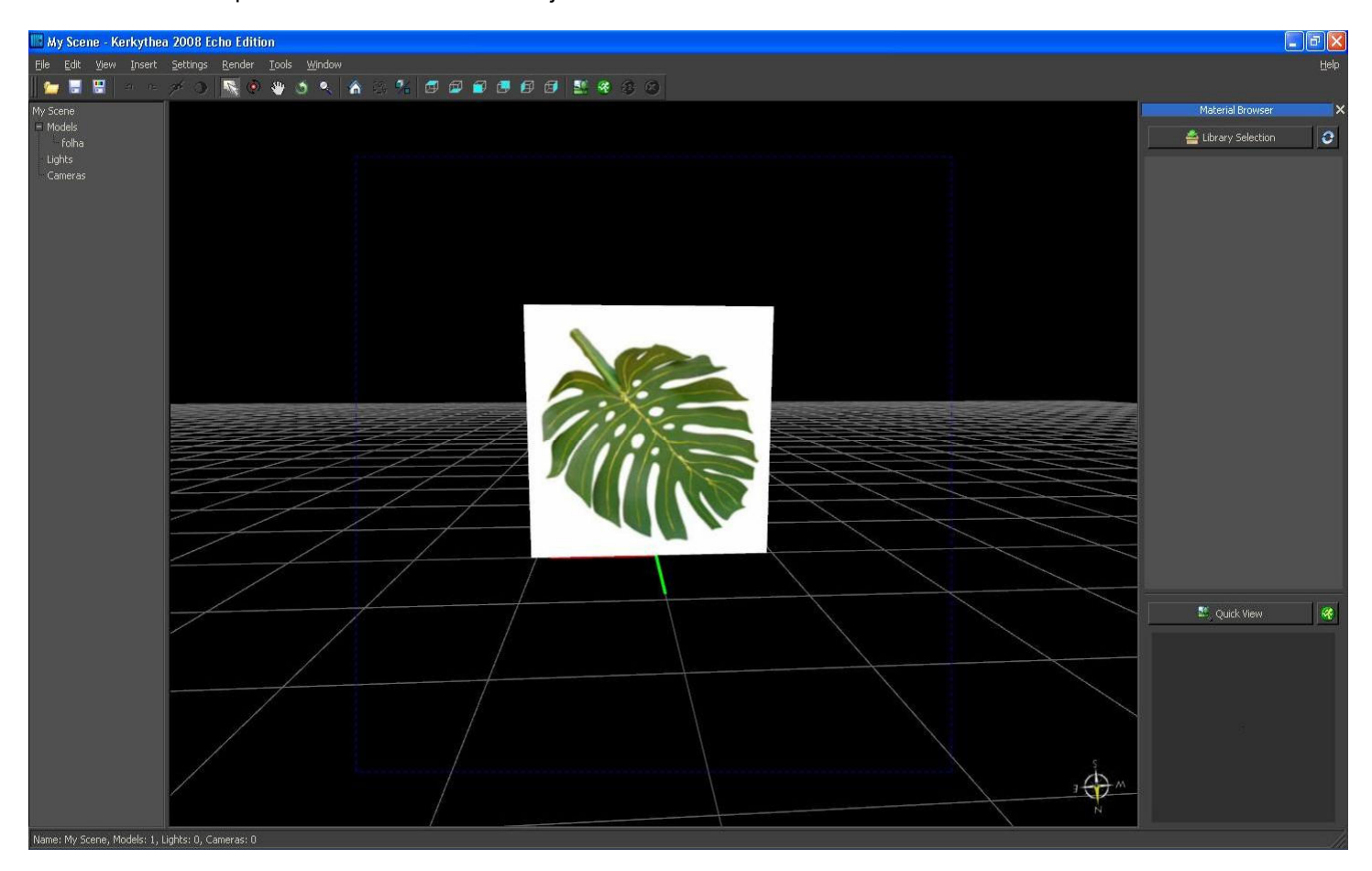

Os direitos autorais dessa apostila pertencem ao Designer de Interiores Charles Bérgamo – Curitiba-PR 2009

Você também pode trazer seu arquivo do Sketchup ou um objeto em 3DS com a textura já aplicada no tamanho certo, daí só vai precisar colocar essa mesma textura no CLIP MAPPING para vazar o objeto. Experimente fazer outros objetos no seu KT, lembre-se que para seu objeto ser criado com sucesso, na pasta final não pode faltar os arquivos necessários que constam na pag.7 bem como os nomes dos arquivos, todos eles devem está iguais, mudando somente a extensão.

Aqui outros exemplos de outros objetos que criei na minha biblioteca

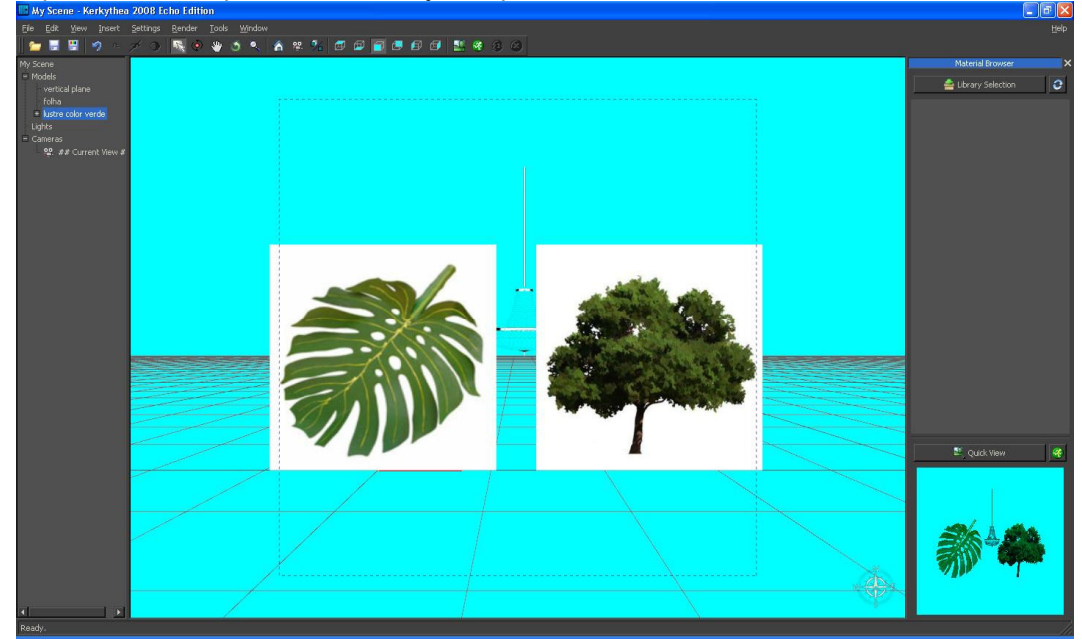

Se alguém souber outras técnicas de trabalhar no KT, repasse para que mais pessoas possam aproveitar dos recursos que o programa oferece.